# **บทที่ 3**

# **วิธีการดา เนินงานโครงงาน**

ในการจัดทำโครงงานเรื่องการจัดทำฐานข้อมูลของที่ระลึกงานจดหมายเหตุ ศูนย์บรรณสาร และสื่อการศึกษา มหาวิทยาลัยเทคโนโลยีสุรนารี ผู้จัดทำโครงงานมีวิธีดำเนินงานโครงงานตาม ขั้นตอนดังต่อไปนี้

## **วัตถุประสงค์ของโครงงาน**

1. เพื่อจัดทำฐานข้อมูลของที่ระลึกงานจดหมายเหตุ ศูนย์บรรณสารและสื่อการศึกษา มหาวิทยาลัยเทคโนโลยีสุรนารี

2. เพื่อเผยแพร่ข้อมูลและให้บริการข้อมูลเกี่ยวกับของที่ระลึกงานจดหมายเหตุมหาวิทยาลัย เทคโนโลยีสุรนารี ให้เป็นแหล่งค้นคว้าและอนุรักษ์

## **การส ารวจปัญหา**

1. สอบถามข้อมูลจากพนักงานผู้ดูแลระบบฝ่ายพัฒนาทรัพยากรสารสนเทศ

2. ศึกษาข้อมูลจากคู่มือการสร้างฐานข้อมูลด้วยโปรแกรม Omeka Classic เพื่อนำข้อมูลต่างๆ มาใช้ในการออกแบบและจัดท าฐานข้อมูล

## ์ขั้นตอนของแผนการทำงาน

ตารางที่ 3.1 ขั้นตอนของแผนการทำงาน

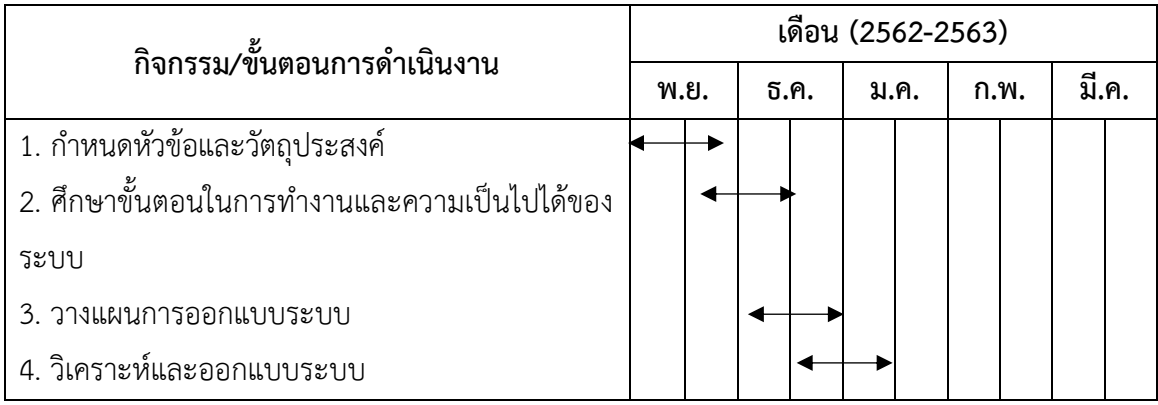

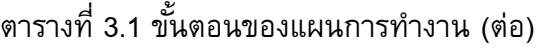

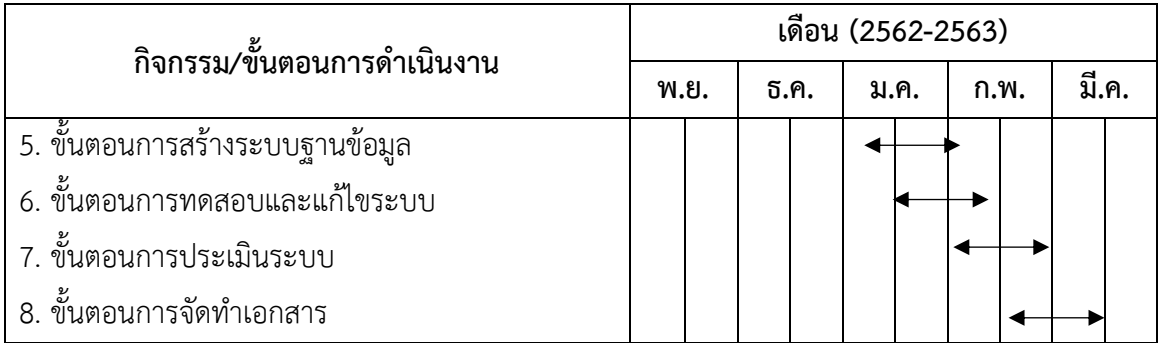

# **การวิเคราะห์ข้อมูล**

การวิเคราะห์ข้อมูลนับเป็นขั้นตอนสำคัญในการจัดทำฐานข้อมูลโดยจะต้องทำการศึกษามา อย่างละเอียดให้เป็นไปตามความต้องการของผู้ดูแลระบบ

ตารางที่ 3.2 แสดงรายละเอียดของที่ระลึกงานจดหมายเหตุ

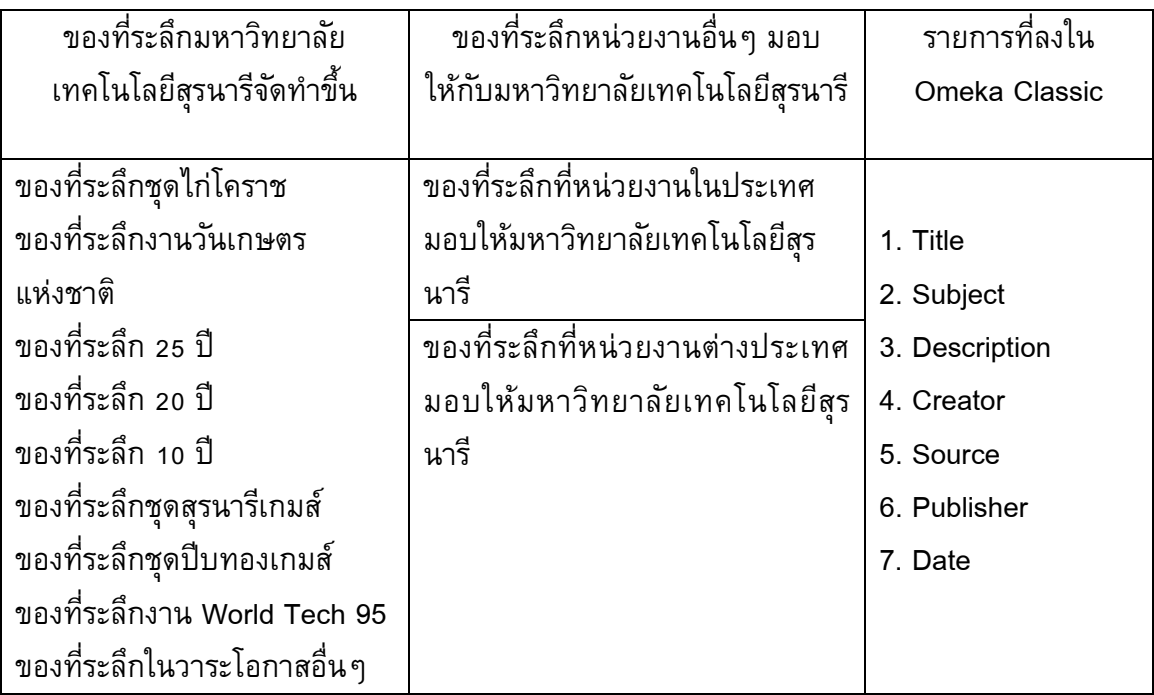

# **ขั้นตอนการสร้างฐานข้อมูล**

# **1. การท างานในโหมดผู้ดูแลระบบ**

หน้าเว็บส่วนการทำงานของผู้ดูแลระบบ (Admin) ซึ่งมีURL ดังนี้ http://sutarchive.sut.ac.th/digital\_souvenirs/admin/users/login

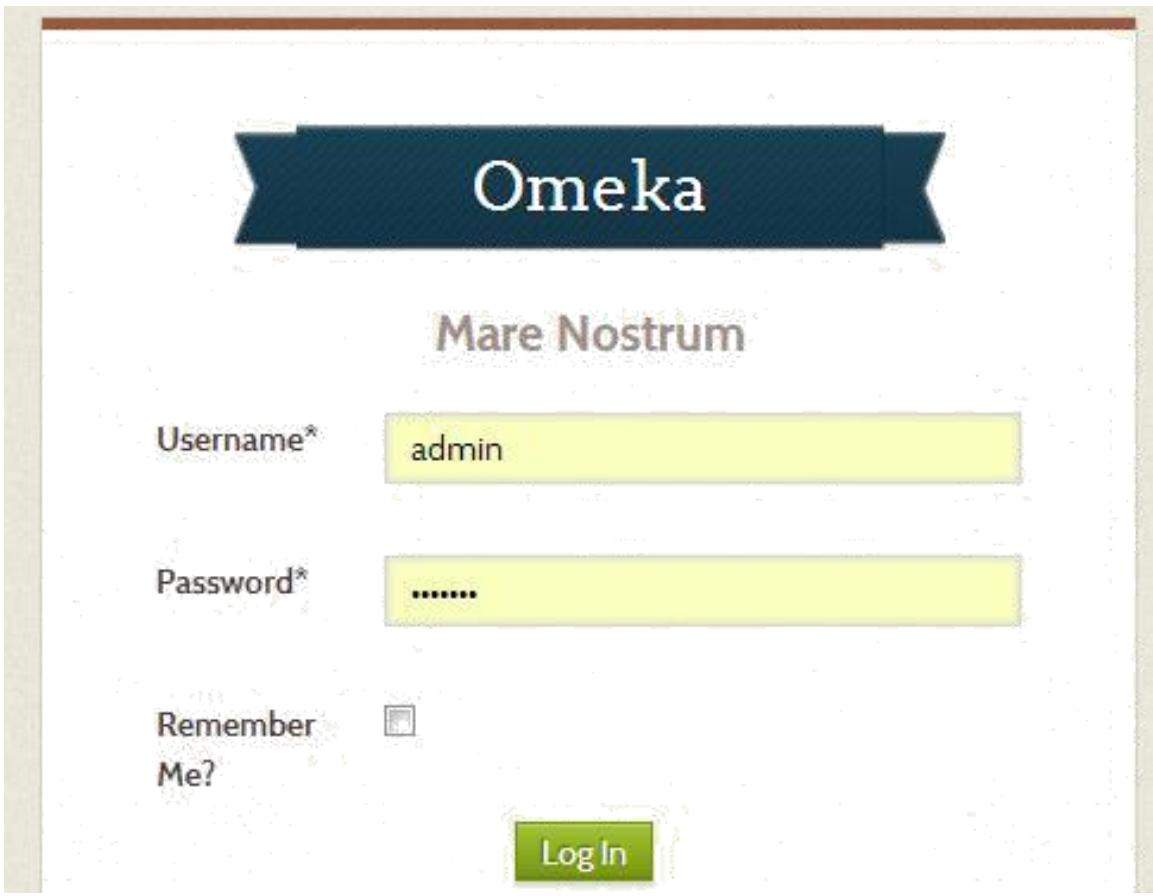

ภาพ 3.1 หน้าเว็บเข้าสู่ระบบผู้ดูแลระบบ (Admin)

 จากภาพ 3.1 จะปรากฎบัญชีผู้ดูแลระบบให้ระบุเป็น Admin และรหัสผ่าน ซึ่งจะปรากฏส่วน การทำงานของผู้ดูแลระบบ ดังนี้

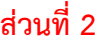

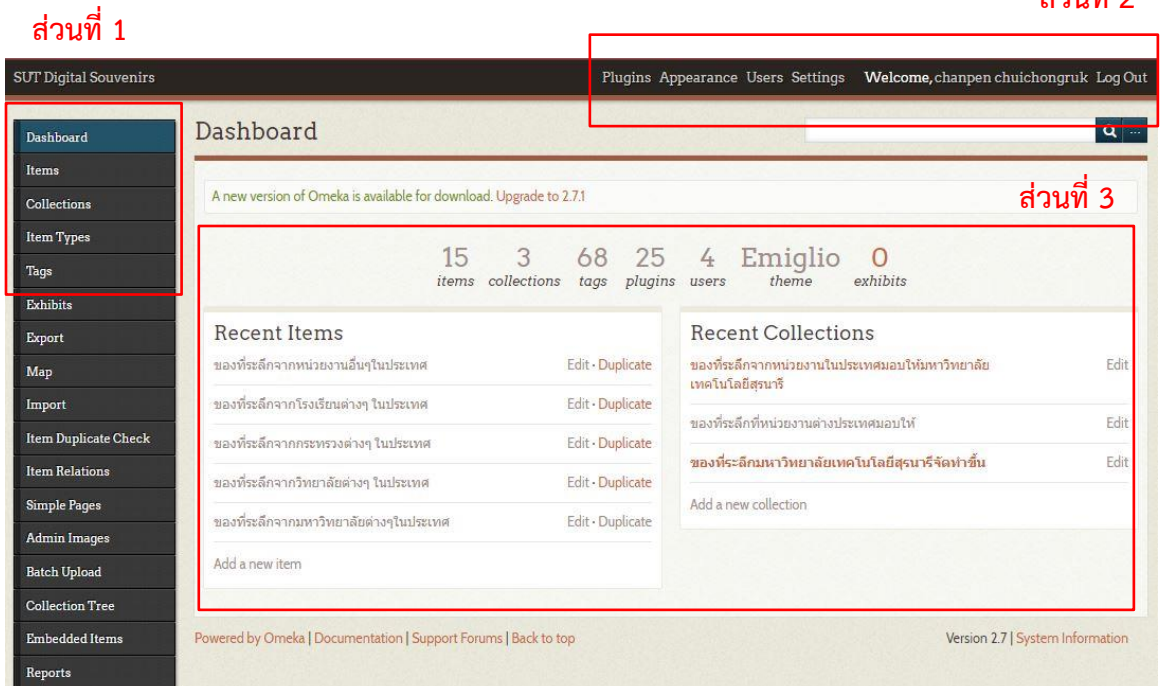

## ภาพที่ 3.2 ส่วนการทำงาน

จากภาพ 3.2 จะปรากฏส่วนการทำงาน 3 ส่วนหลักคือ

ี ส่วนที่ 1 เมนูด้านข้างซ้ายที่ประกอบด้วยคำสั่ง Dashboard, Items, Collections, Item Types และ Tags

ี่ ส่วนที่ 2 เมนูด้านบนที่ประกอบด้วยคำสั่ง Plugins, Appearance, Users, Settings, Logout ี่ ส่วนที่ 3 พื้นที่การทำงาน

# **การปรับแต่งบัญชีผู้ดูแลระบบ**

 ค าสั่งแรกที่ขอแนะน าคือการแก้ไขรหัสผ่านและปรับข้อมูลบัญชีผู้ดูแลระบบโดยคลิกเมนู User จะปรากฏส่วนการทำงานดังนี้

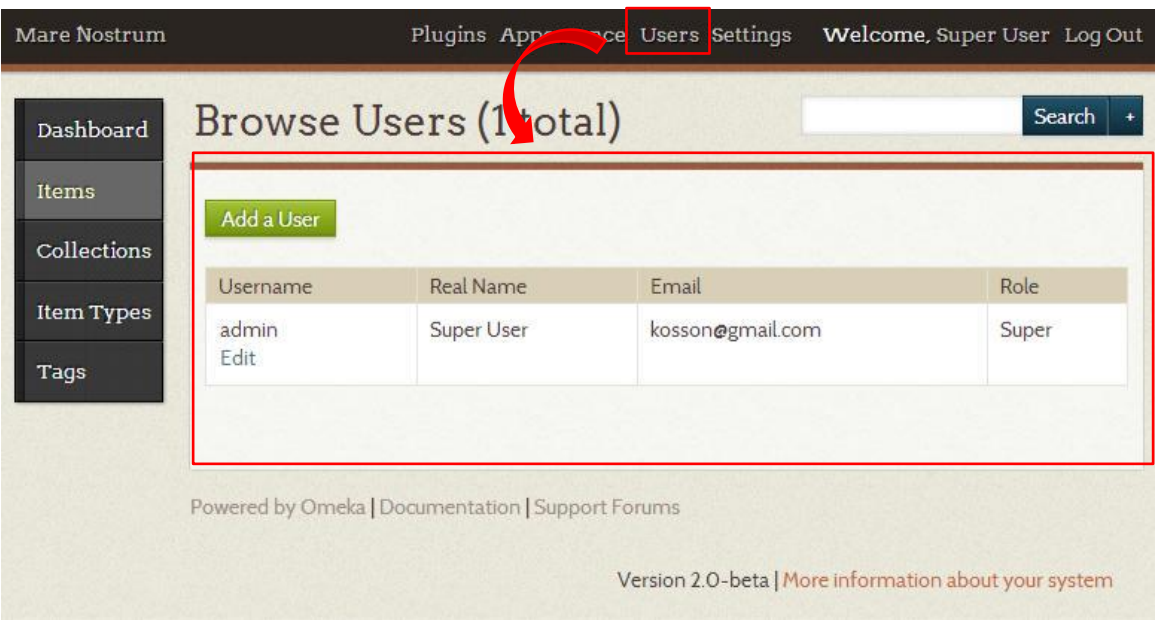

# ภาพ 3.3 หน้าบัญชีของผู้ดูแลระบบ

จากภาพการทำงานกับผู้ใช้จะปรากฏบัญชีผู้ดูแลของระบบ 1 บัญชี คือ Admin ให้คลิกปุ่ม Edit เพื่อเข้าสู่จอภาพแก้ไข

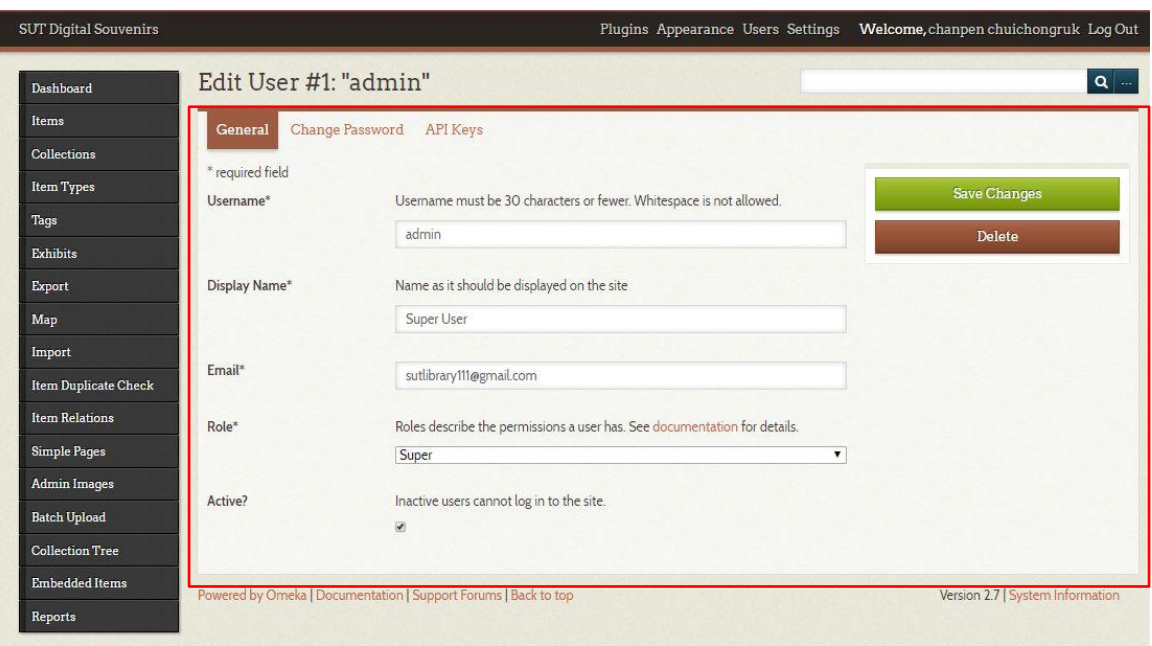

ภาพ 3.4 การแก้ไขบัญชีผู้ดูแลระบบ

 จากภาพ 3.4 รายการที่ควรปรับแต่งได้แก่ Real Name ป้อนชื่อนามสกุลจริงของผู้ดูแลระบบ Email ป้อนอีเมลของผู้ดูแลระบบ Change Password ป้อนอีเมลใหม่ของผู้ดูแลระบบเมื่อปรับแก้ไข ข้อมูลแล้วคลิกปุ่ม Save Changes และ Save Password เพื่อบันทึกการแก้ไข

### **การปรับแต่งเว็บไซต์**

 เมื่อปรับแต่งบัญชีผู้ดูแลระบบแล้วขั้นถัดไปควรปรับแต่งเว็บไซต์ให้เหมาะสมกับระบบที่ นำเสนอตัวอย่างต้องการสร้างคลังผลงานดิจิทัล (Digital Collection) สามารถทำได้โดยคลิกเมนู **Settings** 

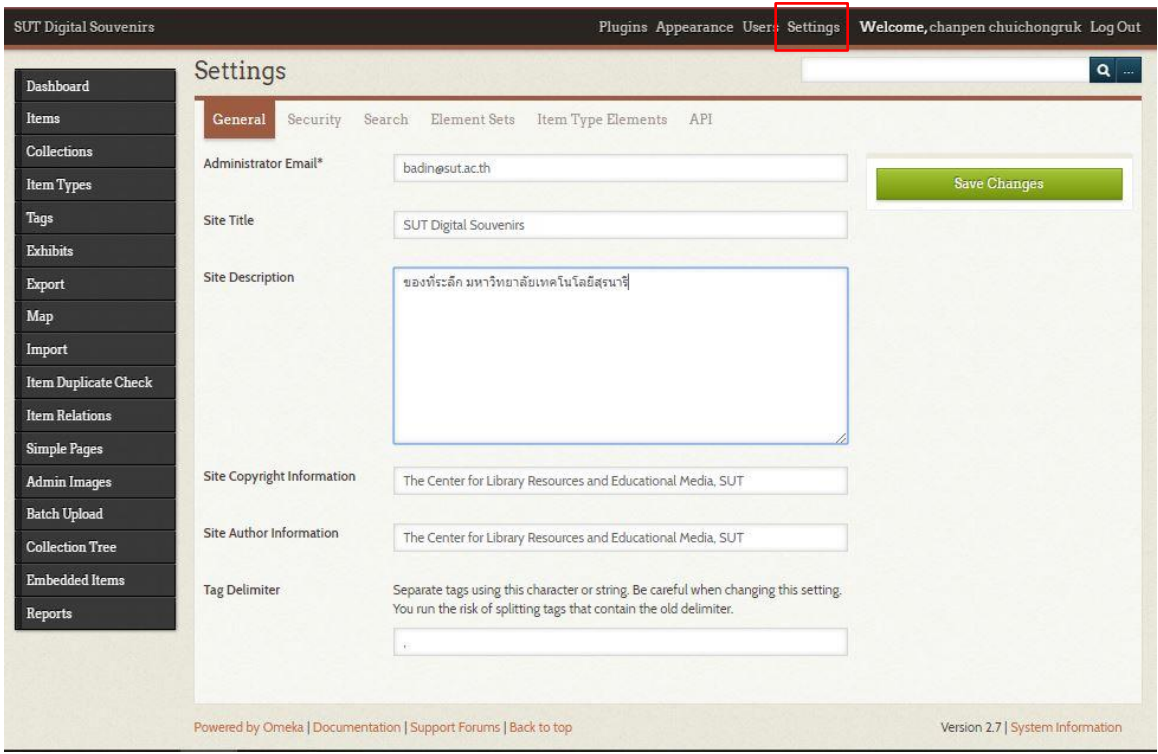

## ภาพ 3.5 การปรับแต่งเว็บไซต์

จากภาพ 3.5 ทั้งนี้มีรายการที่ต้องปรับดังนี้

- Administrator Email ป้อนอีเมลของผู้ดูแลระบบ

- Site Title ระบุชื่อเว็บไซต์แนะนำให้ระบุเป็นภาษาอังกฤษที่สื่อความหมายชัดเจนสามารถต่อ ด้วยภาษาไทยที่กระชับ

- Site Description พิมพ์คำอธิบายหรือข้อความแนะนำเว็บไซต์หรือระบบ

 - Site Copyright Information พิมพ์ข้อความอธิบายสัญญาอนุญาตการใช้งาน เช่น สงวน ลิขสิทธิ์หรือสัญญาอนุญาตครีแอทิฟคอมมอนส์

- Site Author Information ระบุข้อมูลเกี่ยวกับเจ้าของเว็บไซต์หรือระบบ

 - Tag Delimiter ระบุเครื่องหมายที่ใช้เป็นตัวคันของ Tag เมื่อป้อนข้อมูลดังรายละเอียดข้างต้น Saveคลิกปุ่ม Changes เพื่อบันทึกข้อมูล

### **การบริหารจดัการเอกสารดิจิทลั**

การใช้งาน Omeka ของที่ระลึกงานจดหมายมหาวิทยาลัยเทคโนโลยีสุรนารี โดยมีขั้นตอนดังนี้ 1. การสร้าง Collections

2. การนำเข้าเอกสารดิจิทัลซึ่งประกอบด้วยการลงรายการเอกสารดิจิทัล Omeka โดยใช้เมทา ดาทาชุด Dublin Core รวมทั้งสามารถเลือกที่จะแนบแฟ้มเอกสารดิจิทัลได้ตามต้องการ

#### **การสร้าง Collections**

 ขั้นตอนแรกของการพัฒนาคลังเอกสารดิจิทัลคือการสร้าง Collection ให้กับระบบทั้งนี้ ี สามารถสร้าง Collection ได้มากกว่า 1 ชุด เช่น ของที่ระลึกมหาวิทยาลัยเทคโนโลยีสุรนารีจัดทำขึ้น การสร้าง Collection ทำได้โดยคลิกเมนู Collections > คลิก Add a Collection

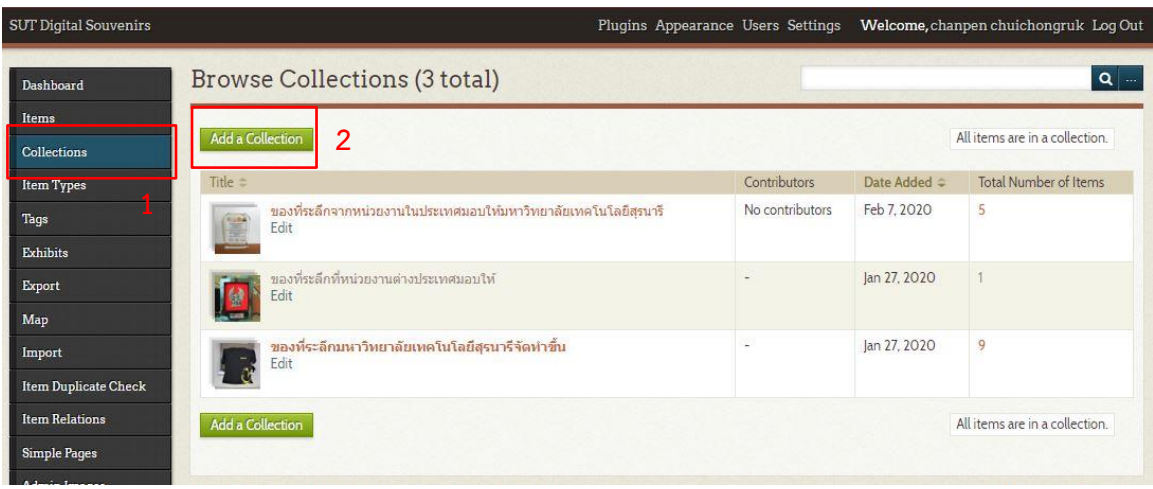

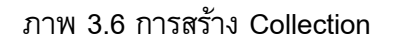

จากภาพ 3.6 จอภาพการทำงานกับ Collections ให้คลิกปุ่ม Add a Collection เพื่อสร้าง Collection ที่ต้องการ เช่น ของที่ระลึกมหาวิทยาลัยเทคโนโลยีสุรนารีจัดทำขึ้นหลังจากนั้นจะปรากฏ การลงเมทาดาทา ชุด Dublin Core เพื่อให้ป้อนข้อมูลดังตาราง

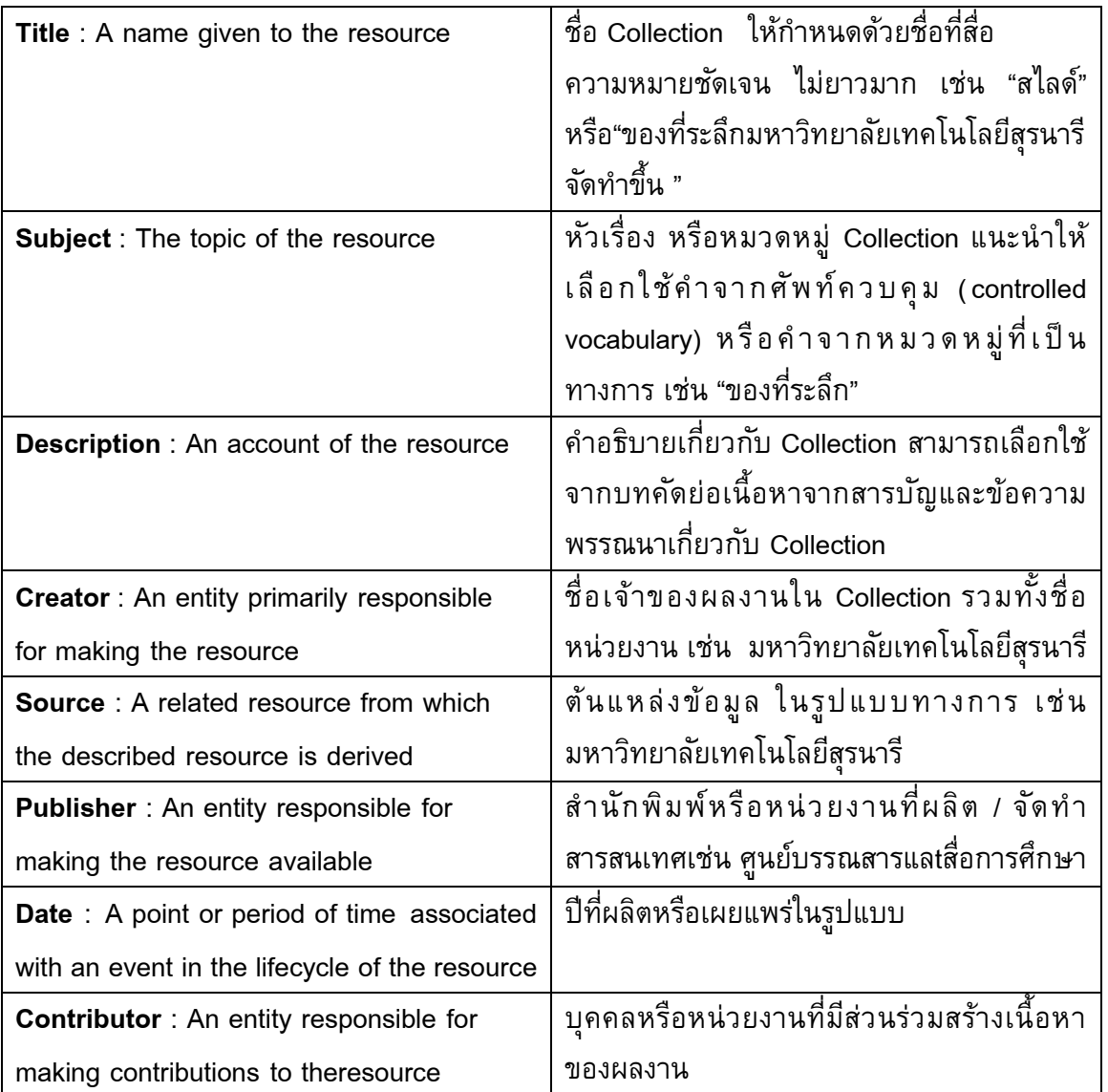

ตาราง 3.3 การป้อนข้อมูลเกี่ยวกับ Collection

ตาราง 3.3 ป้อนข้อมูลเกี่ยวกับ Collection (ต่อ)

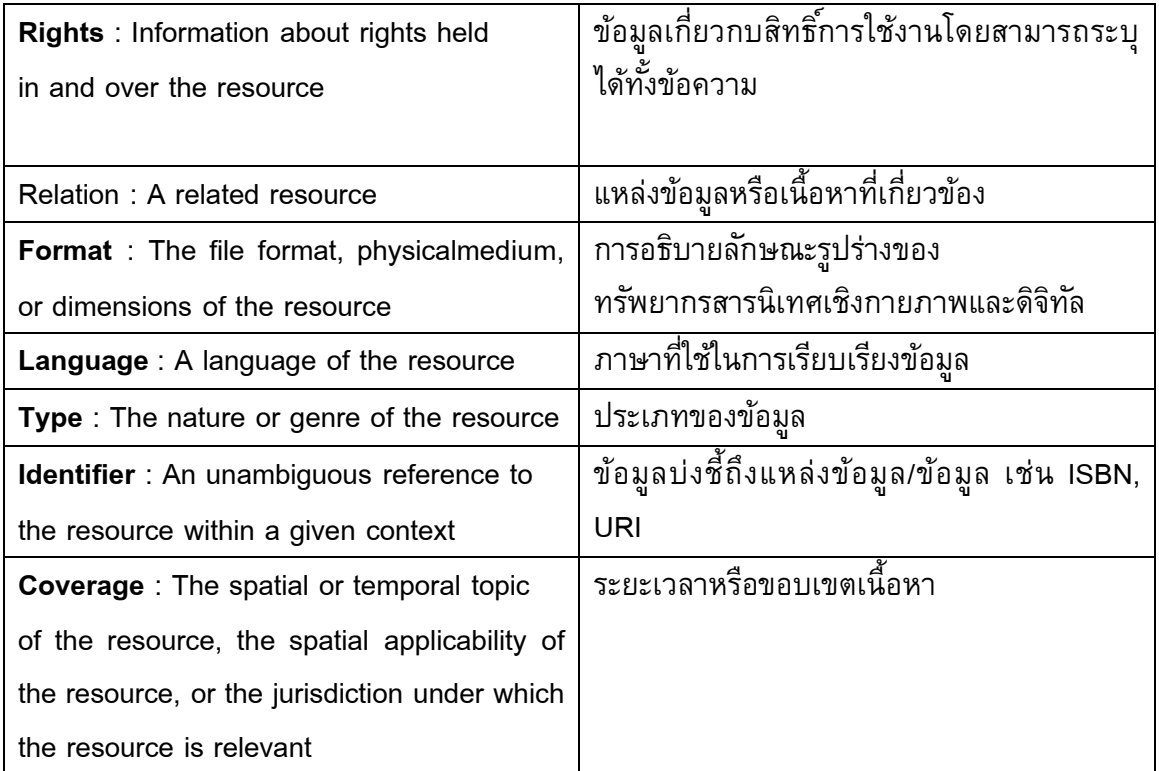

จากตาราง 3.1 การระบุรายละเอียดเกี่ยวกับ Collection ไม่จำเป็นต้องระบุครบทุกรายการ ้ตัวอย่าง เช่น ของที่ระลึกมหาวิทยาลัยเทคโนโลยีจัดทำขึ้น

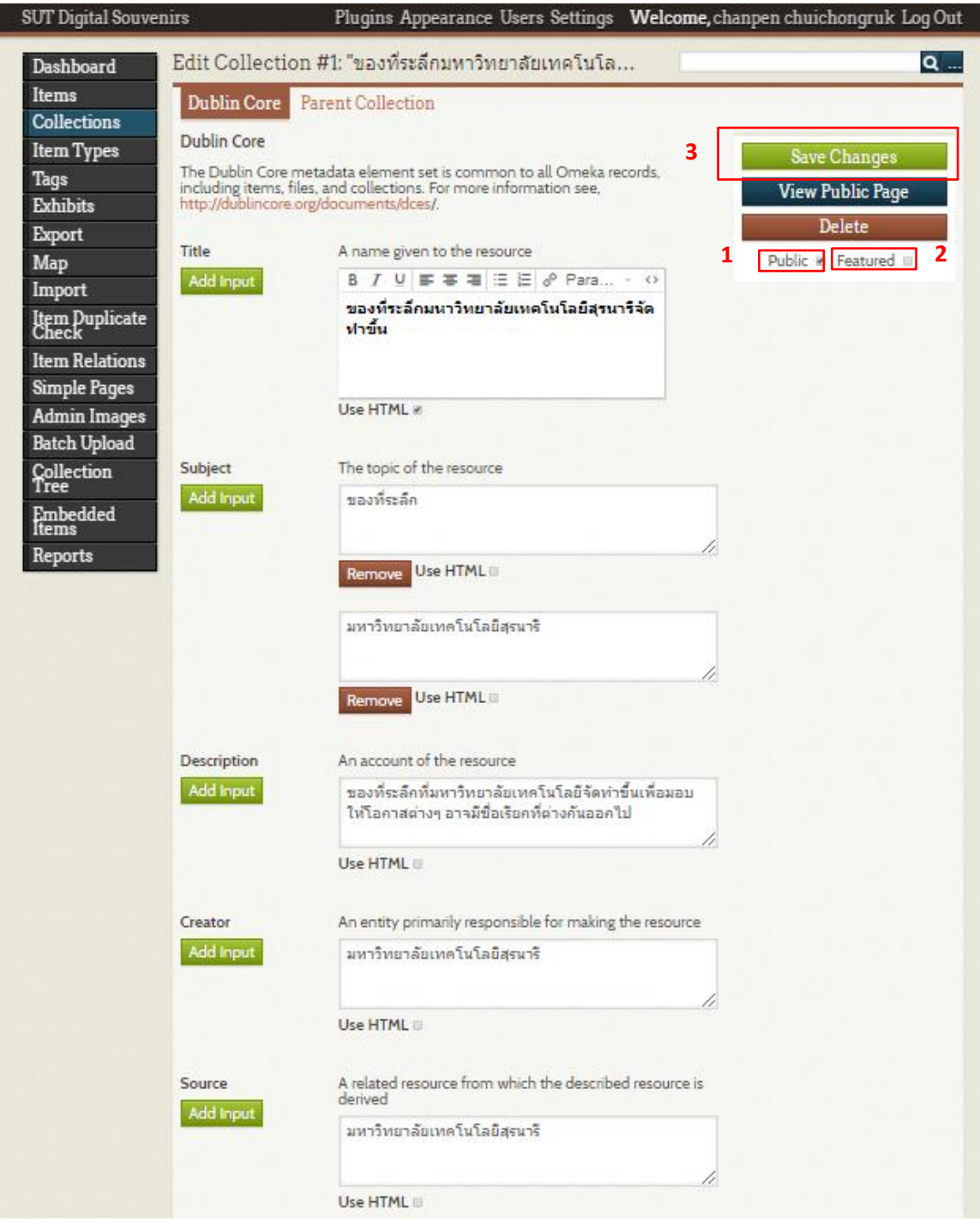

ภาพ 3.7 ตัวอย่างการป้อนข้อมูลเกี่ยวกับ Collection

จากภาพ 3.7 เมื่อระบุรายการสำคัญเกี่ยวกับ Collection แล้วให้คลิกตัวเลือก Public เพื่อให้ Collection นี้เผยแพร่ต่อสาธารณะและตัวเลือก Featured เพื่อให้ Collections นี้แสดงในหน้าแรก ของเว็บจากนั้นจึงคลิกปุ่ม Add Collection

## **การน าเข้าข้อมูล**

ี เมื่อสร้าง Collection ได้ตรงตามข้อมูลที่ต้องการนำเข้าขั้นถัดไปจะเป็นการทำงานกับข้อมูล รายการโดยคลิกเลือกเมนู Items > คลิก Add an Item

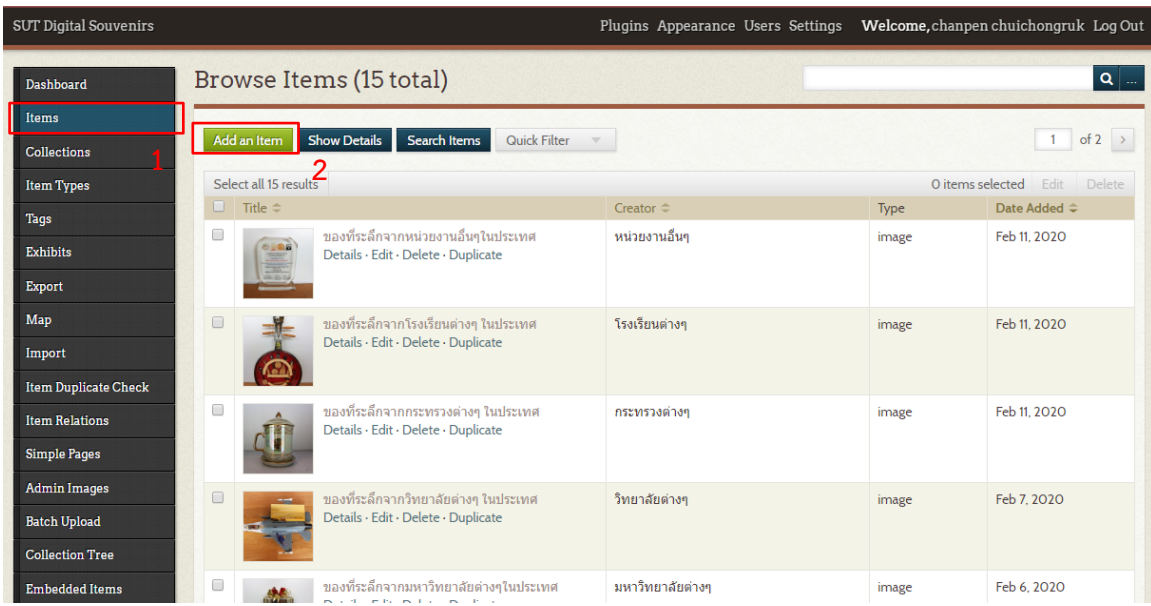

ภาพ 3.8 หน้าลงรายการ Item

ี จากภาพ 3.8 นั้นคลิกปุ่ม Add an Item จะปรากฏหน้ากำหนดรายละเอียดของข้อมูล ดังนี้

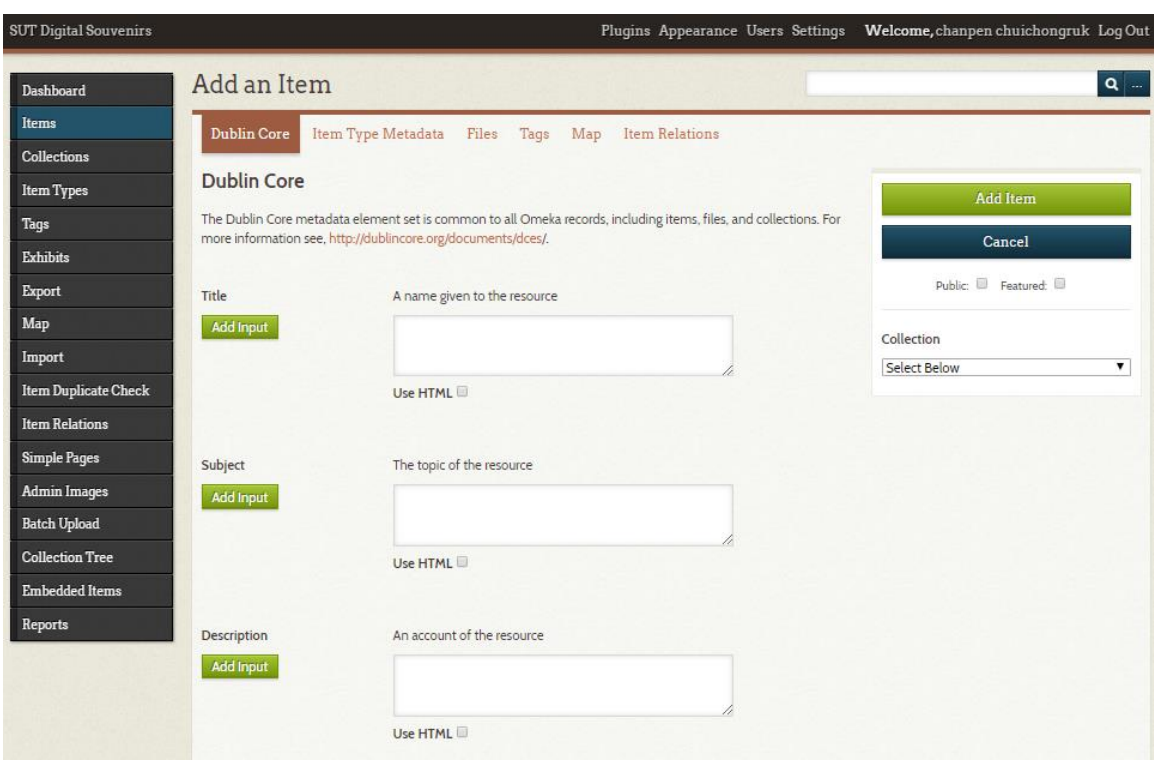

ภาพ 3.9 หน้ากำหนดรายละเอียดของข้อมูล

จากภาพ 3.9 การนำเข้าข้อมูลจะมีแท็บรายการอยู่ ได้แก่ Dublin Core จอภาพป้อน รายละเอียดเกี่ยวกับข้อมูลโดยใช้เมทาดาทา Dublin Core ซึ่งมีรายละเอียดเหมือนกับการสร้าง Collection ที่ได้แนะนำไปก่อนหน้านอกจากนี้ยังมีรายการเลือก Public สำหรับเผยแพร่ข้อมูลต่อ สาธารณะและ Featured เพื่อเลือกแสดงข้อมูลในหน้าแรกของเว็บรวมทั้งตัวเลือก Collection

ตัวอย่างต้องการนำเข้าข้อมูลเรื่องของที่ระลึกชุดไก่โคราชโดยมหาวิทยาลัยเทคโนโลยีสุรนารี เมื่อปี 2557

| <b>SUT Digital Souvenirs</b>                                                 |                          | Plugins Appearance Users Settings Welcome, chanpen chuichongruk Log Out                                                                                                    |                                                    |
|------------------------------------------------------------------------------|--------------------------|----------------------------------------------------------------------------------------------------|----------------------------------------------------|
| Dashboard<br>Items<br><b>Collections</b><br><b>Item Types</b><br><b>Tags</b> | <b>Dublin Core</b>       | Dublin Core   Item Type Metadata Files Tags Map Item Relations<br>The Dublin Core metadata element set is common to all Omeka records,<br>including items, files, and collections. For more information see,<br>http://dublincore.org/documents/dces/. | Save Changes<br><b>View Public Page</b>            |
| <b>Exhibits</b><br><b>Export</b><br>Map                                      | Title<br>Add Input       | A name given to the resource<br>ของที่ระลึกชุดไก่โคราช                                                                                                    | Delete<br>Cancel<br>Public: in Featured: in        |
| Import<br>Item Duplicate<br>Check<br><b>Item Relations</b>                   | Subject                  | Use HTML<br>The topic of the resource                                                                                                    | Collection<br><strong>ของที่ระลึคมหาวิท ▼</strong> |
| Simple Pages<br><b>Admin Images</b><br>Batch Upload                          | Add input                | ไกโคราช<br>//                                                                                                    |                                                    |
| Collection<br>Tree<br><b>Embedded</b><br>Items<br>Reports                    | Description<br>Add Input | Use HTML<br>An account of the resource<br>ของที่ระลึกที่มหาวิทยาลัยเทคโนโลยิสรนาริจัดท่าขึ้น                                                                                                    |                                                    |
|                                                                              |                          | Use HTML                                                                                                    |                                                    |
|                                                                              | Creator<br>Add Input     | An entity primarily responsible for making the resource<br>มหาวิทยาลัยเทคโนโลยีสุรนาริ                                                                                                    |                                                    |
|                                                                              | Source                   | Use HTML<br>A related resource from which the described resource is                                                                                                    |                                                    |
|                                                                              | Add Input                | derived<br>มหาวิทยาลัยเทคโนโลยีสุรนาริ                                                                                                    |                                                    |
|                                                                              |                          | Use HTML                                                                                                    |                                                    |

ภาพ 3.10 ตัวอย่างการลงรายการ Item

 จากภาพ 3.10 เมื่อระบุข้อมูลเมทาดาทา Dublin Core ขั้นตอนถัดไปจะเป็นการแนบไฟล์ภาพ คลิกที่ Files > เลือกไฟล์ > Save Changes

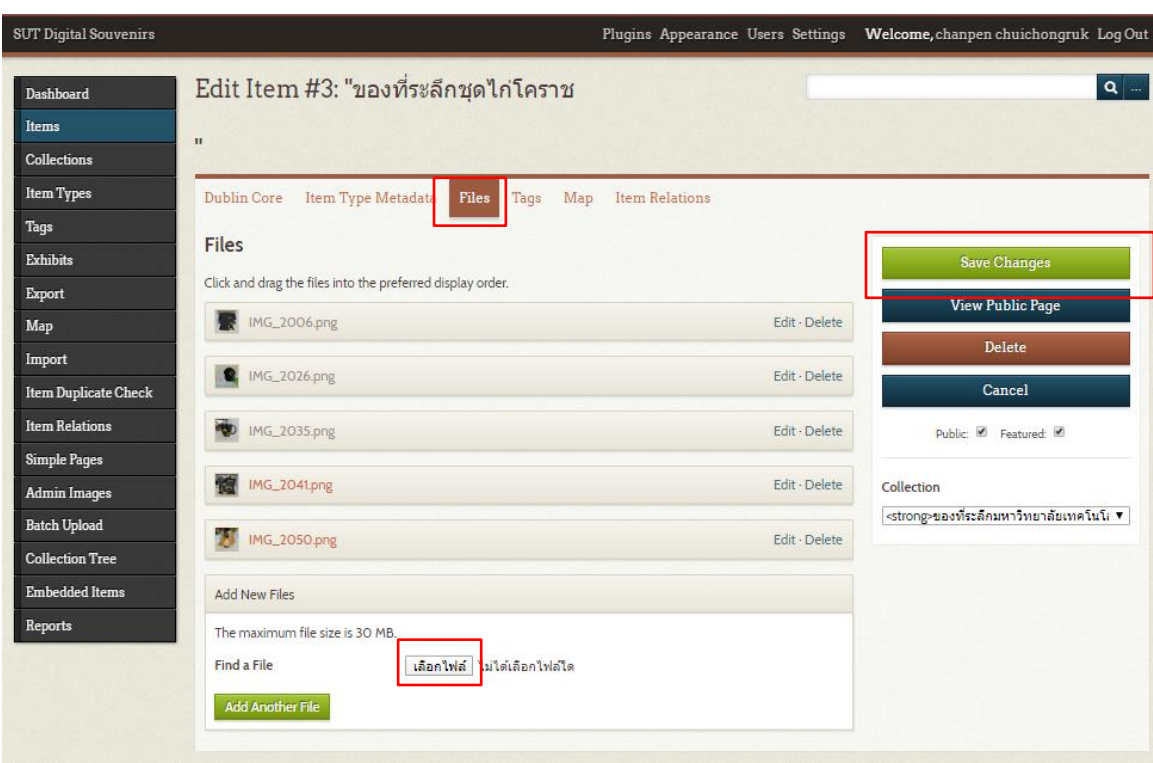

ภาพ 3.11 การแนบไฟล์ภาพ

 จากภาพ 3.11 การแนบไฟล์ภาพเสร็จแล้วให้คลิก Edit เพื่อแก้ไขข้อมูลในไฟล์ภาพจะปรากฏ ้ รายละเอียดเหมือนกับการสร้าง Collection และ Item ที่ได้แนะนำไปก่อนหน้า ดังภาพตัวอย่าง

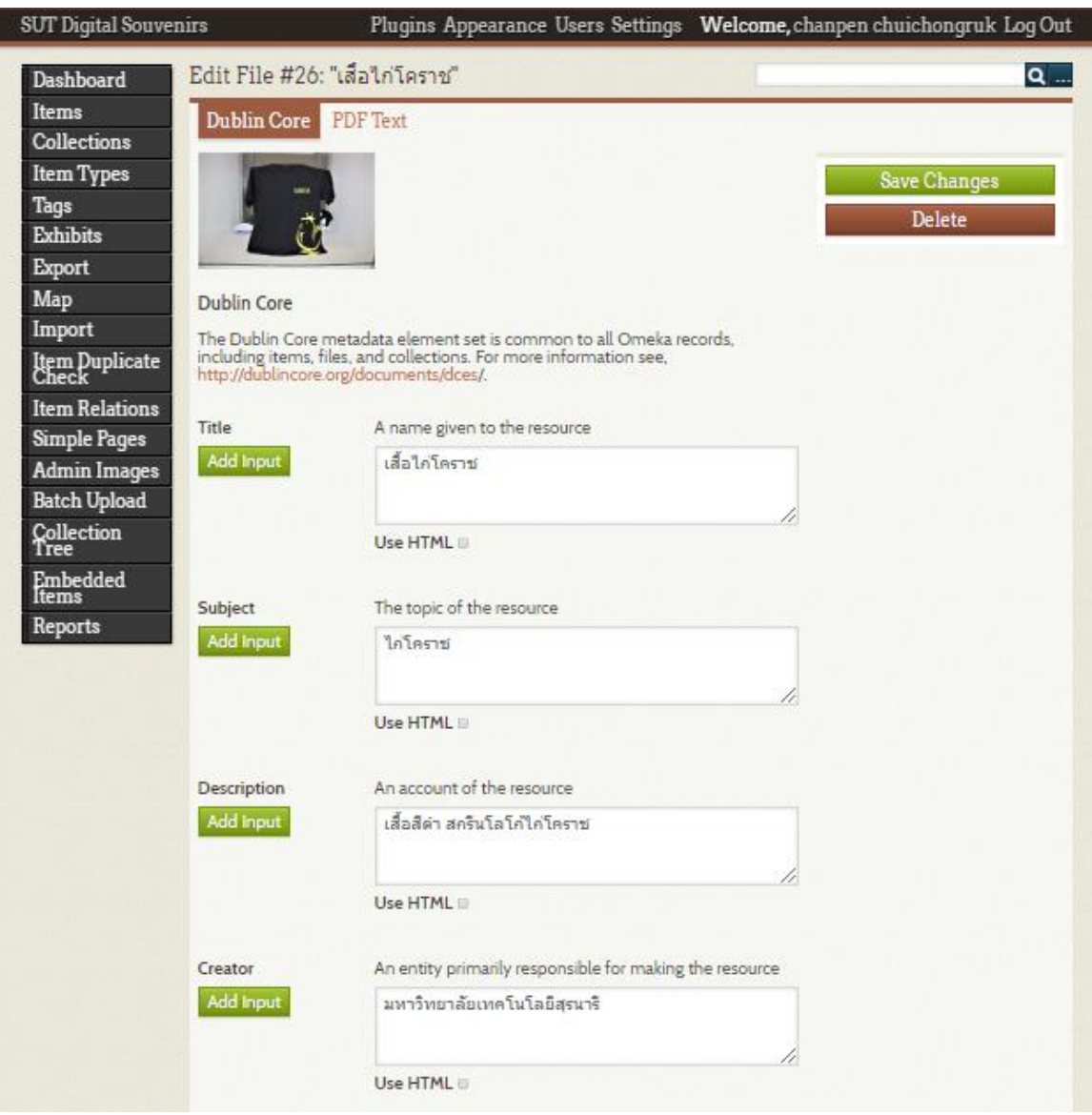

## ภาพ 3.12 ตัวอย่างการลงรายละเอียดของภาพ

ี จากภาพ 3.12 ลงรายละเอียดภาพเสร็จเลือกเมนูถัดมาคลิก Tags จอภาพป้อนป้ายกำกับทั้งนี้ ี<br>สามารถกำหนดป้ายกำกับ ได้มากกว่า 1 รายการ > คลิก Add Tags > Save Changes ดังภาพ

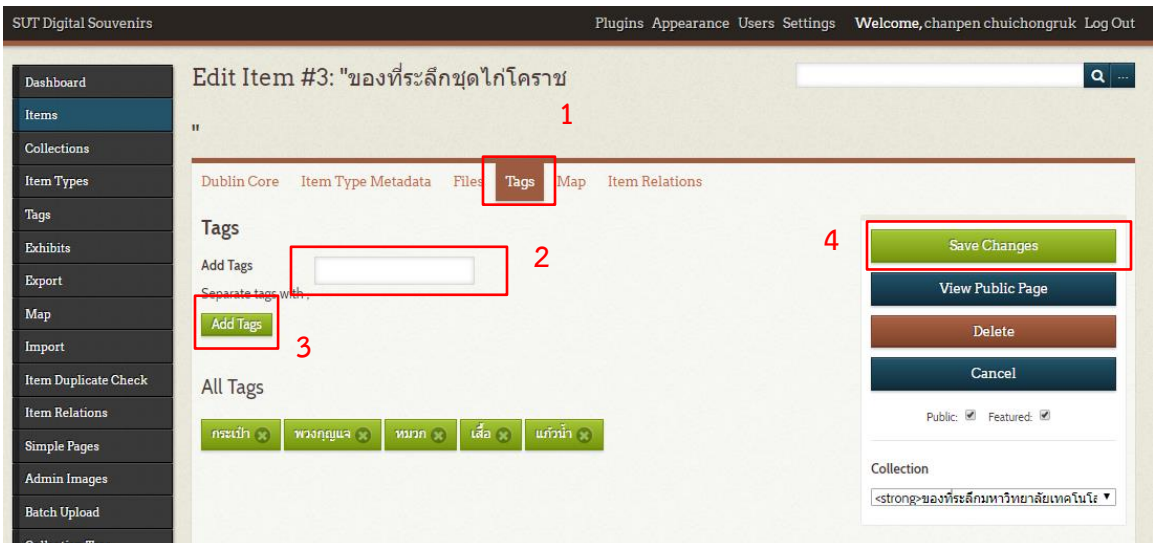

### ภาพ 3.13 การป้อนป้ายกำกับ

ี จากภาพ 3.13 เมื่อดำเนินการได้ครบทุกรายการหรือตามที่ต้องการให้คลิกปุ่ม Add Item หรือ เมื่อแก้ไขให้คลิก Save Changes จะปรากฏข้อมูลที่นำเข้าดังนี้

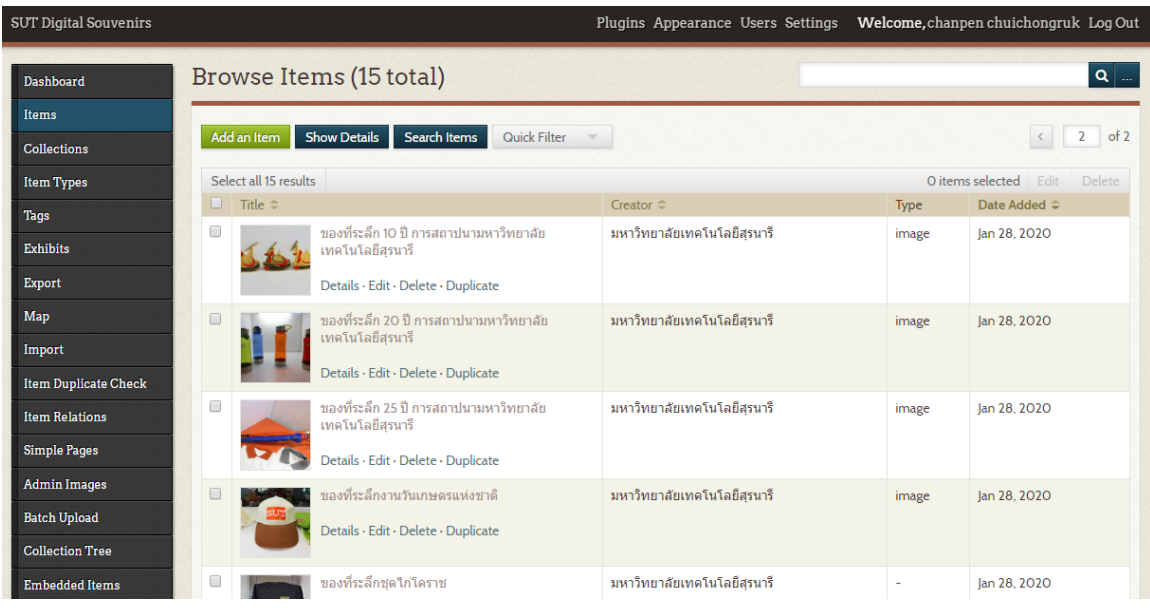

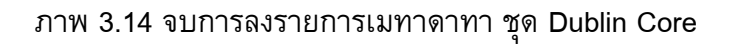

จากภาพ 3.14 ทั้งนี้ถ้ากลับไปหน้าเว็บสำหรับผู้ใช้จะปรากฏการแสดงผล ดังนี้

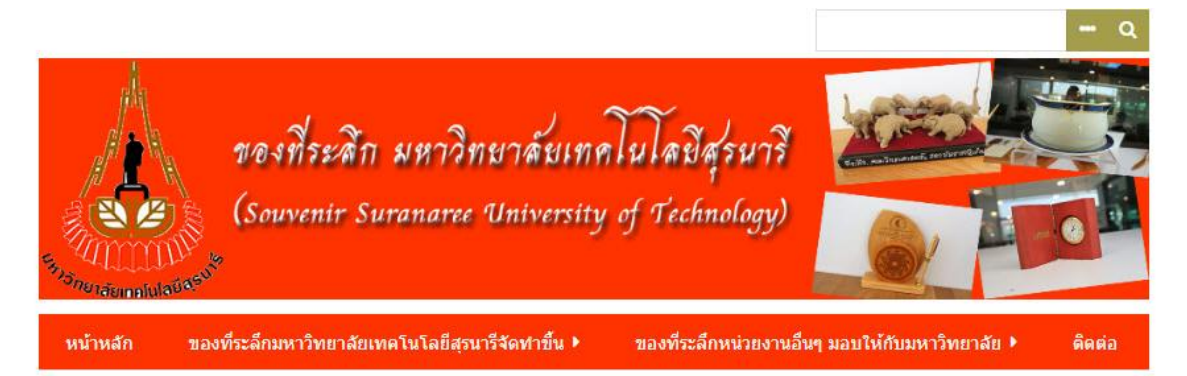

## ของที่ระลึกมหาวิทยาลัยเทคโนโลยีสุรนารีจัดทำขึ้น

#### คำบรรยาย

ของที่ระลึกทีมหาวิทยาลัยเทคโนโลยีจัดทำขึ้นเพื่อมอบให้โอกาสต่างๆ อาจมีชื่อเรียกที่ต่างกัน คอกไป

#### **Collection Tree**

• ของที่ระลึกมหาวิทยาลัยเทคโนโลยีสุรนารีจัดทำขึ้น

#### **Collection Items**

#### ของที่ระลึกในวาระโอกาสอื่นๆ

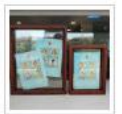

ของที่ระลึกที่มหาวิทยาลัย เทคโนโลยีสุรนารีจัดทำขึ้นใน วาระโอกาสอื่นๆ

#### ของที่ระลึกงาน World Tech 95

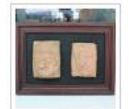

ของที่ระลึกที่มหาวิทยาลัย เทคโนโลยีสุรนารีจัดขึ้นเนื่อง ในโอกาสวันงานเวิลด์เทค (World Tech 95)

#### ของที่ระลึกชุดปีบทองเกมส์

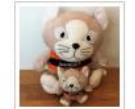

ของที่ระลึกในการแข่งขันกีฬา บุคลากร สำนักงานคณะ กรรมการการอุดมศึกษา

View all 9 items

#### ภาพ 3.15 หน้าเว็บไซต์สำหรับผู้ใช้

จากภาพ 3.15 คลิกข้อมูลที่สนใจ จะแสดงรายการข้อมูล ดังนี้

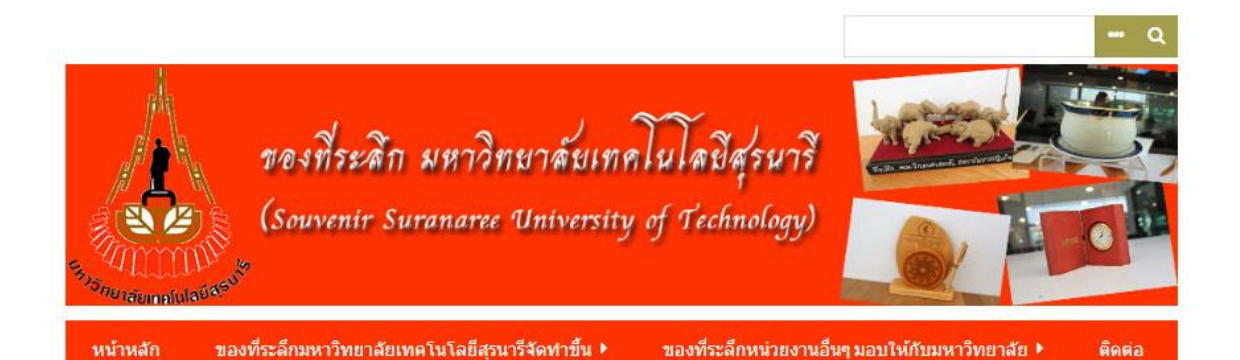

# ของที่ระลึกชุดไก่โคราช

#### **Dublin Core**

ชื่อเรื่อง

ของที่ระลึกชุดไก่โคราช

หัวเรื่อง

ใก่โคราช

คำบรรยาย

ของที่ระลึกที่มหาวิทยาลัยเทคโนโลยีสรนารีจัดทำขึ้น

ผู้สร้าง

้มหาวิทยาลัยเทคโนโลยีสุรนารี

แหล่งที่มา

้มหาวิทยาลัยเทคโนโลยีสุรนารี

**NINEILIWS** 

ศูนย์บรรณสารและสื่อการศึกษา

วันที่

2557

ภาพ 3.16 หน้าเว็บไซต์ตัวอย่างข้อมูลของที่ระลึกชุดไก่โคราช

#### Files

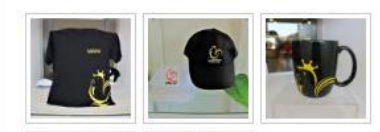

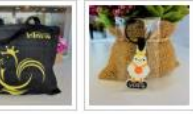

#### Tags

<u>กระเป๋า, พวงกุญแจ, หมวก, เสื้อ, แก้วน้ำ</u>

Collection

<u> ของที่ระดึกมหาวิทยาลัยเทคโนโลยีสุรนารี</u> <u>จัดทำขึ้น</u>

#### Citation

มหาวิทยาลัยเทคโนโลยีสุรนารี, "ของที่ระลึกชุด ใก่โคราช," SUT Digital Souvenirs (ของทีระลึก มหาวิทยาสัยเทคโนโลยีสุรนารี), เข้าถึง 6 มีนาคม 2020, http://sut-

archive.sut.ac.th/digital\_souvenirs/items/sho  $w/3$ 

#### **สรปุ ผลการดา เนินโครงงาน**

จากการศึกษาและเก็บรวบรวมข้อมูลความต้องการต่างๆ ของการจัดท าฐานข้อมูลของที่ระลึก งานจดหมายเหตุ ศูนย์บรรณสารและสื่อการศึกษา มหาวิทยาลัยเทคโนโลยีสุรนารีโดยขั้นตอนที่ 1. สอบถามข้อมูลจากพนักงานผู้ดูแลระบบฝ่ายพัฒนาทรัพยากรสารสนเทศพร้อมกับการวิเคราะห์ ข้อมูลที่จะเก็บในฐานข้อมูล จากนั้นขั้นตอนที่ 2. ศึกษาข้อมูลจากคู่มือการสร้างฐานข้อมูลด้วย โปรแกรม Omeka Classic เพื่อนำข้อมูลต่างๆ มาใช้ในการออกแบบและจัดทำฐานข้อมูลจากนั้น ขั้นตอนที่ 3. เริ่มขั้นตอนการสร้างฐานข้อมูลโดยใช้โปรแกรม Omeka Classic เป็นเครื่องมือในการ สร้างฐานข้อมูลรวมถึงออกแบบเมนูต่างๆ ของเว็บไซต์ให้เหมาะสมกับการใช้งานระบบการใช้งาน โปรแกรม Omeka Classic ผู้ดูแลระบบสามารถจัดการเพิ่มข้อมูลในระบบหรือแก้ไขข้อมูลในระบบ ได้และยังช่วยให้ผู้ใช้งานสามารถใช้บริการสืบค้นเกี่ยวกับของที่ระลึกมหาวิทยาลัยเทคโนโลยีสุรนารี ได้อย่างสะดวก รวดเร็ว และมีประสิทธิภาพทำให้เป็นการอนุรักษ์ของที่ระลึกจดหมายเหตุไม่ให้มี ึการชำรุด เสียหาย จากการใช้งานต้นฉบับบ่อยครั้งซึ่งผลจากการทดลองนั้นโปรแกรมสามารถ ทำงานได้ถูกต้องตามวัตถุประสงค์ที่กำหนดไว้